# 導師審核假單

一登錄

# 確認學生假單通知信箱

校務系統→登錄→教務登錄作業→ 個人通訊資料維護→確認常用電子郵件

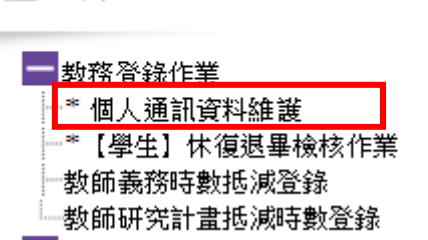

## 方法 **1** 校務系統審核

步驟 **1** 登入校務系統

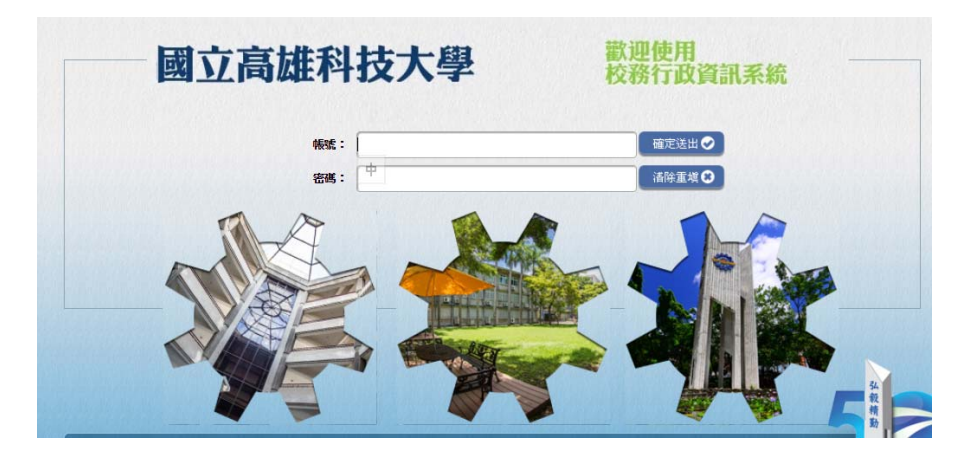

#### 步驟 **2** 登錄-學務登錄作業-(線上審核)線上請假與審核作業

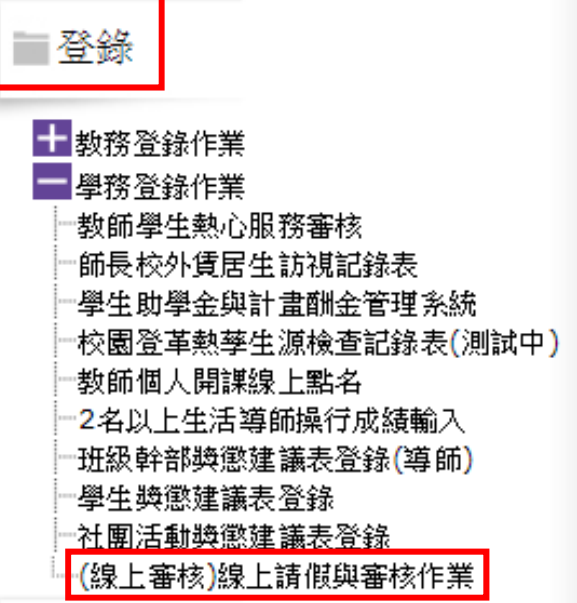

步驟 **<sup>3</sup>** 審核→ 點選「師長假單審核作業」→ 即可查詢導生班的學生假單狀況 <sup>→</sup> 批註意見 <sup>→</sup> 點選審核結果(通過或不通

過)→ 核閱存檔(如需催繳附件可選擇催繳附檔,假單即送回學生端)。

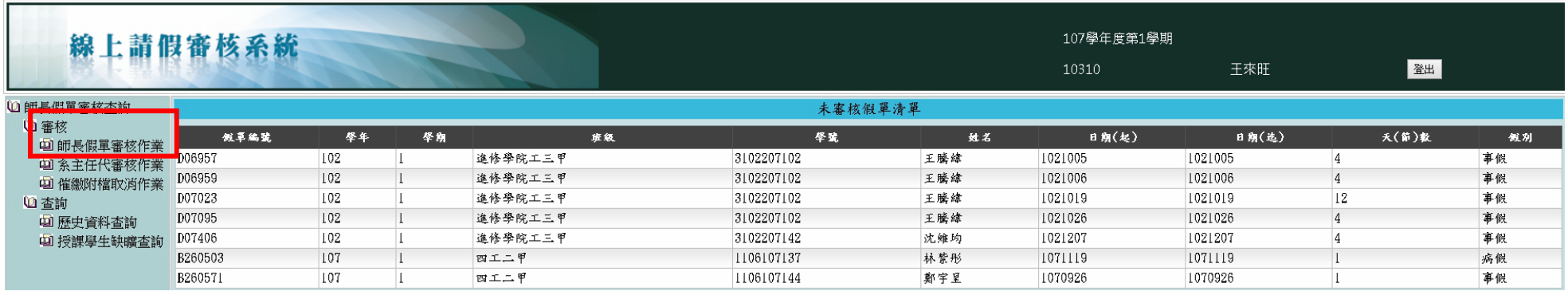

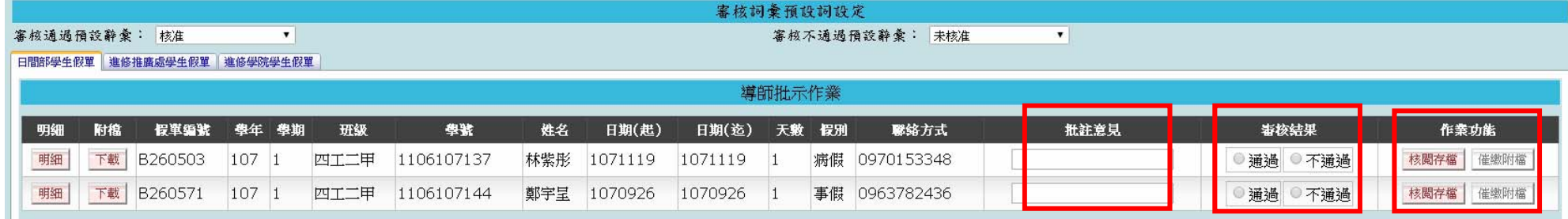

### \*\*學生如被導師催繳附檔,可點選「上傳」補件。

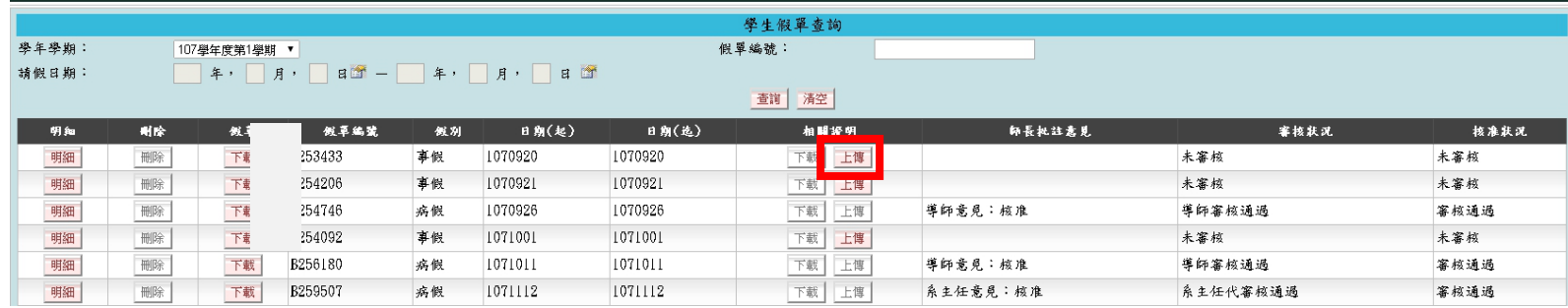

### 方法 **2** 手機 **APP** 審核或 **chrom** 瀏覽器審核

使用平板電腦、智慧型手機或個人電腦之瀏覽器連線至「http://nkust.nkust.edu.tw」

步驟 **1** 手機下載「INKUST T 行動校務系統(教師版)」APP 或登錄網址

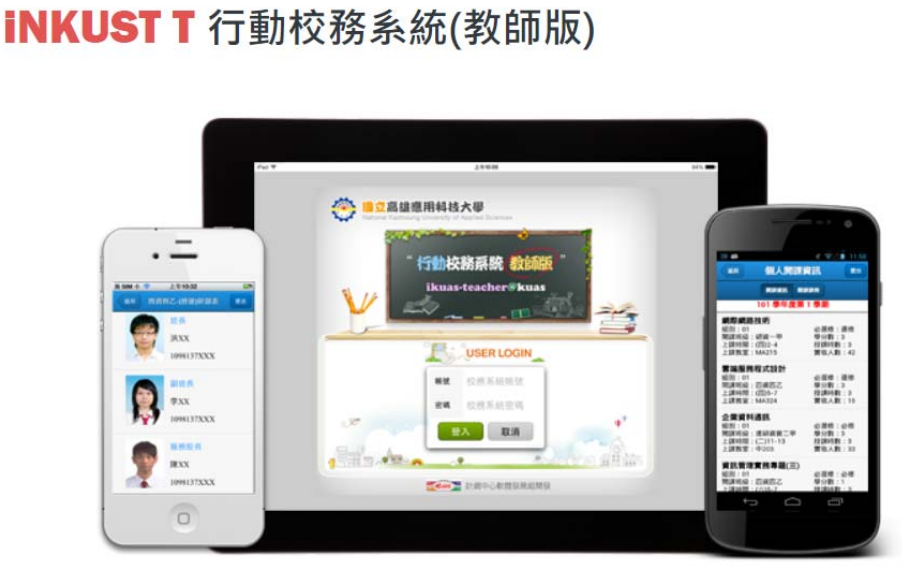

步驟 **2** 選擇 導生輔導管理→「班級」請假審核 →選取假單 →選擇審核狀況 →

存檔送出

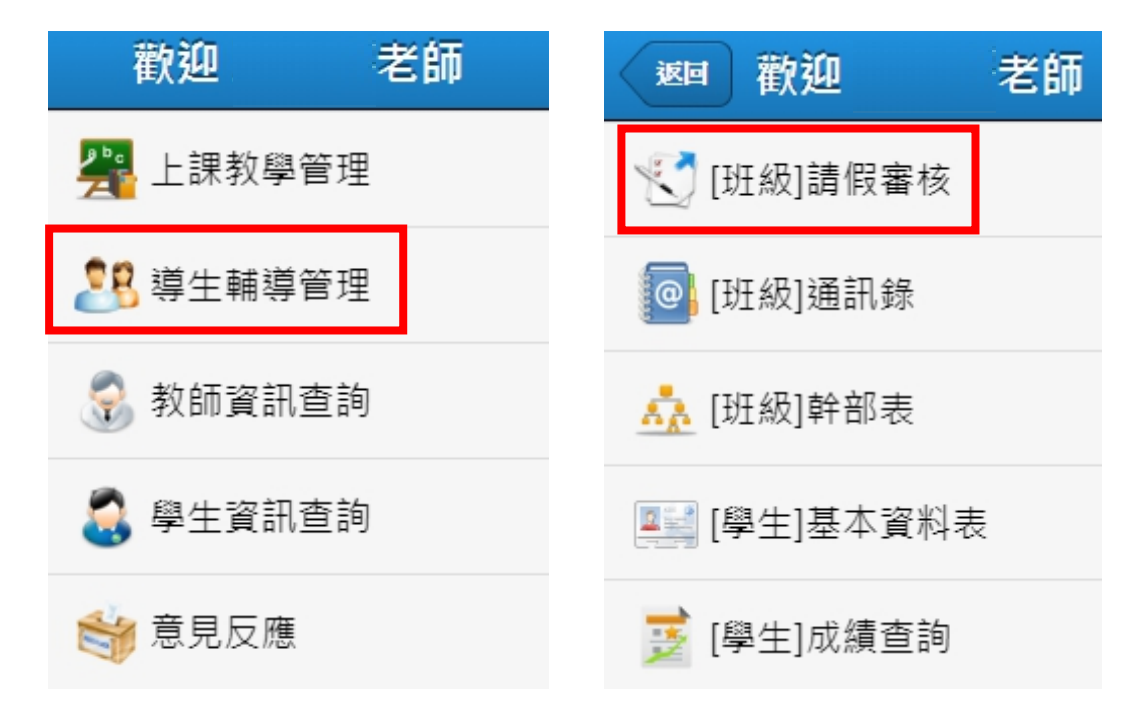

#### 步驟 **2** 選擇 假單→ 輸入審核狀態

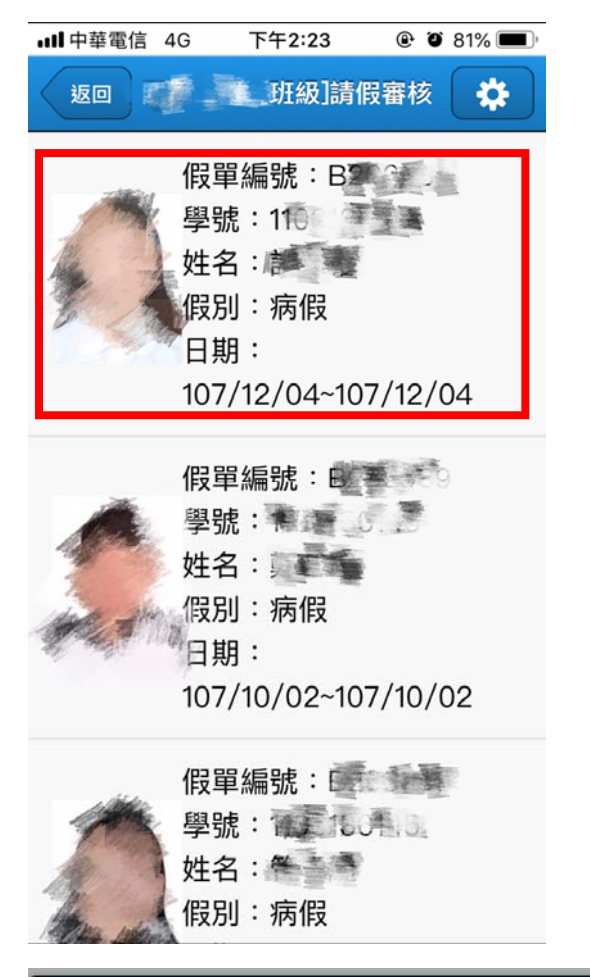

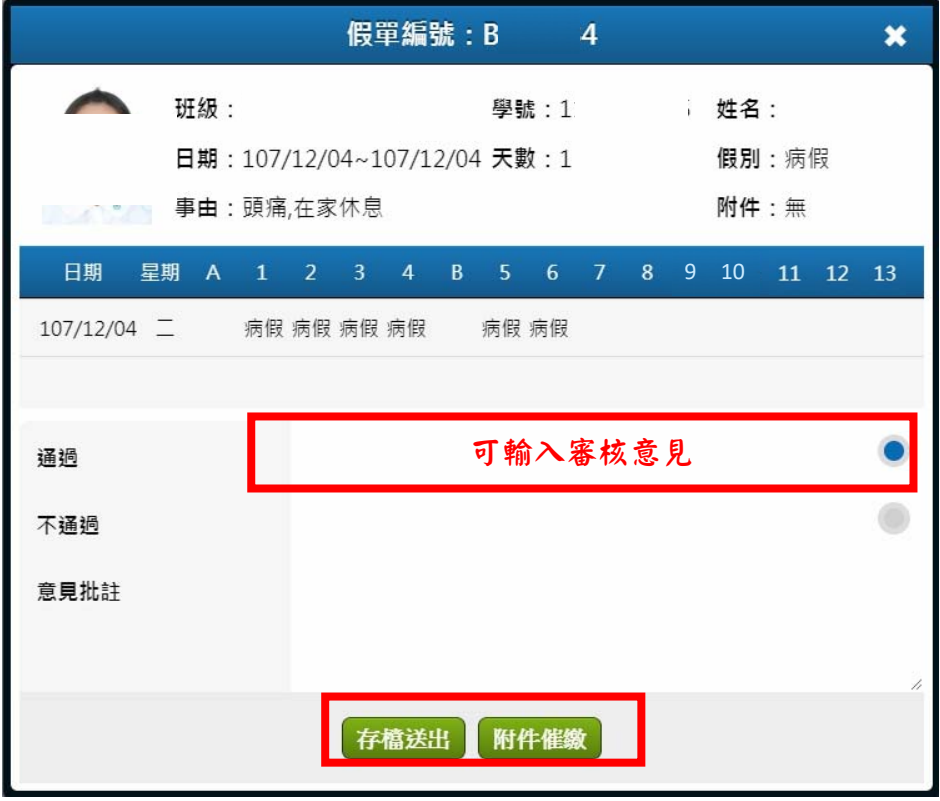

\*\*學生如被導師催繳附檔,可點選「上傳」補件。